## What to do if you purchase a license from the Atlassian Marketplace

Last Modified on 01/08/2024 10:49 am EST

When registering your Exalate instance, you get an evaluation license. This license needs to be updated once you buy an instance, or a network license. This article shows how to update the Exalate license key if you purchase Exalate from the Atlassian Marketplace.

1. Navigate to the **License Details** Tab in the Exalate Admin Console.

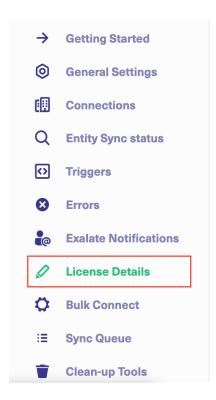

2. Click the edit icon in the License Key field.

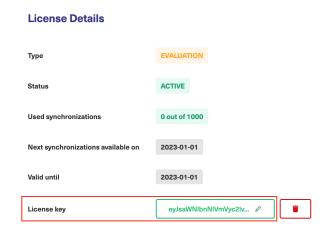

3. Click the Delete icon to delete the evaluation license.

4. Paste the License Key you got from the Atlassian Marketplace.

## With this license you can synchronize entities using basic mode connections only. Type FREE PLAN Status ACTIVE Used synchronizations 0 out of 1000 Next synchronizations available on 2022-12-21 License key GIKFwciAwNSwgMjAyMiAwMDowMDowMCBBTSIsImVuZERhdGUiOiJNYXIgMDksIDIwMjQg MDA6MDA6MDAgQUioILCJvcHBvcnR1bml0esIGIkVBU0UtMTM0NTUILCJjb25uZWN0aW9ucy I6MTAsInNpZ25hdHvJZSI6IIQyYSQxMiRDaDdnZG5Kbk9uWGiUN24xME1CVUIuYIBRcUFmN HVSLk9icjhxOWNrbVh4Y2VqYndxbEtjVyIsImIzRXZhbHVhdGIvbil6ZmFsc2UsImIzRnJIZW1pdW 0iOmZhbHNILCJwyWiJTnVtYmVyIjotMSwiY2FsZW5kYXJVbml0IjoiTU90VEhTIiwidXNIcGxhbil6 MH0=

## 5. Clickd Update.

About Us 🔼

Cancel

Congretaletions Lyour Exalate license has been successfully updated. Now you can find the license status in the License Details menu.

API Reference C

Security C

Pricing and Licensing C

Resources

Academy C

Blog C

YouTube Channel C

Ebooks C

Still need help?

Join our Community C

Visit our Service Desk C

Find a Partner C